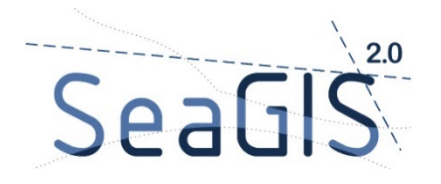

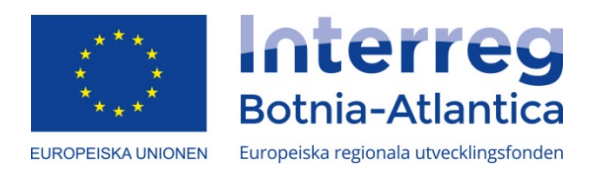

## Manual till SeaGIS Karttjänst - βeta-version-171201.

1. För att använda SeaGIS 2.0 krävs det att rätt webbläsare används. De webbläsare som fungerar till karttjänsten är **Google Chrome**, **Microsoft Edge**, **Mozilla Firefox** och **Safari**. Första gången SeaGIS används på en enhet kan karttjänsten upplevas som långsam t.ex. vid in- och ut zoomning i kartan. Men vartefter den används blir den allt smidigare och snabbare, eftersom kartorna lagras i webbläsarens minne.

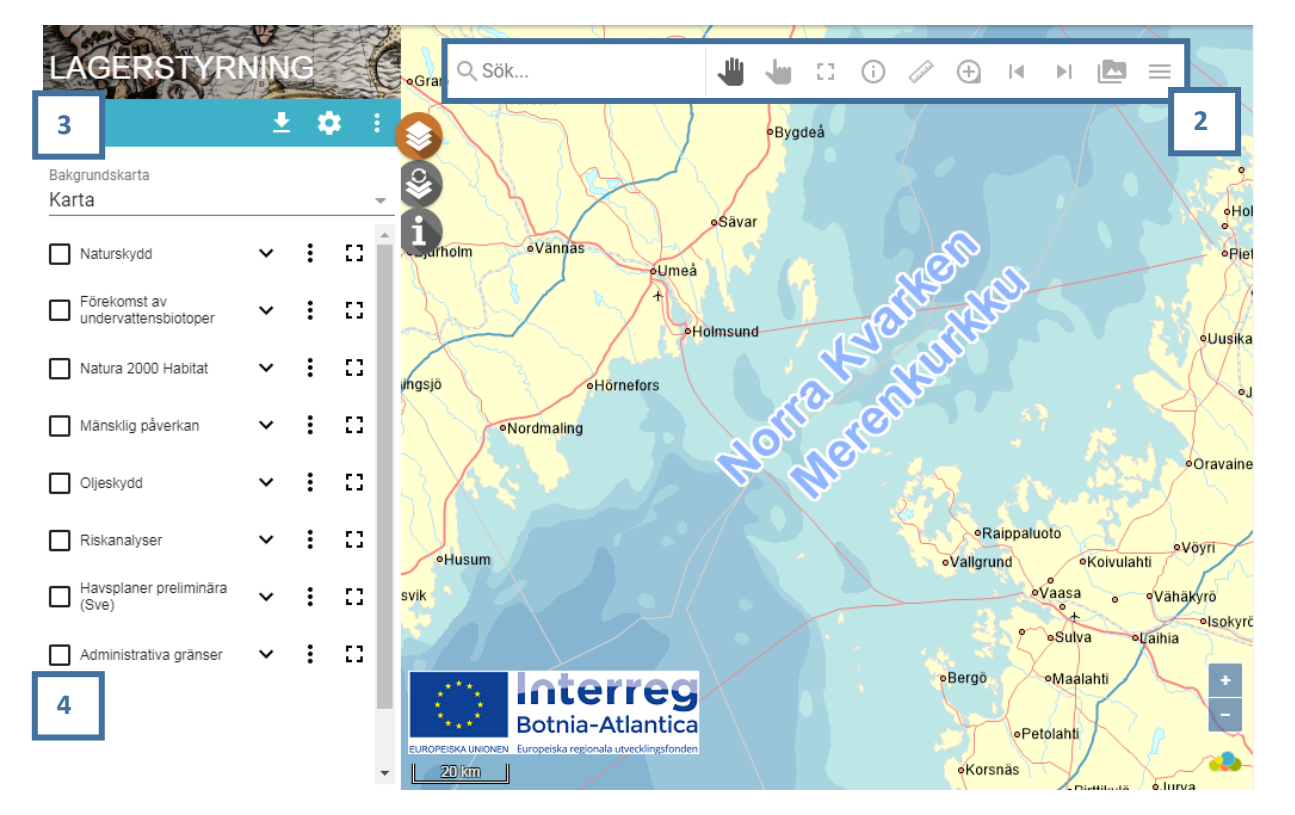

När du kommer in på karttjänsten möts du av en karta över Kvarken och har flera olika verktyg och kartskikt att utforska.

2. Verktygsfältet finner du längst upp på kartbilden och hjälper dig att navigera runt och utforska kartan.

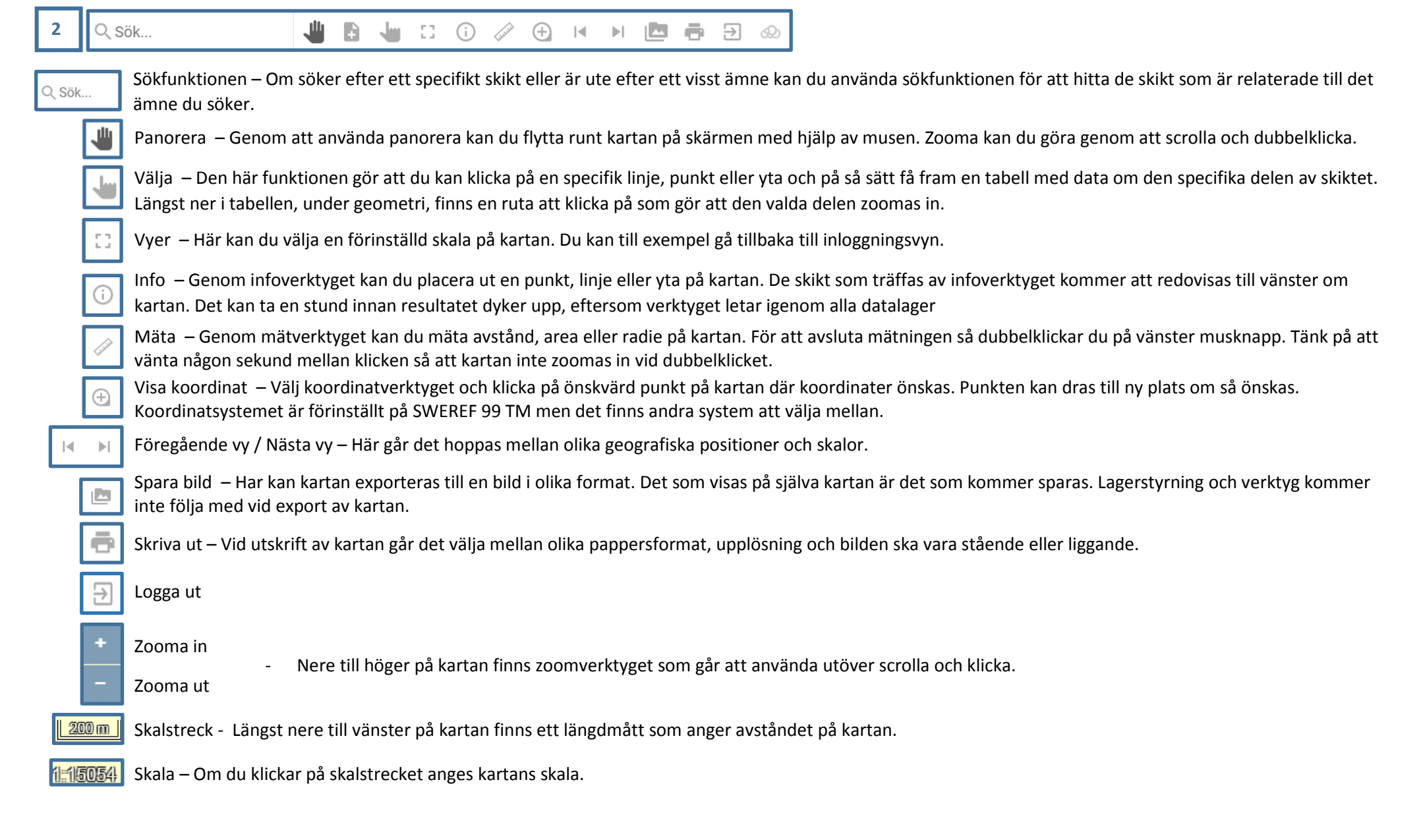

## 3. Lagerstyrning

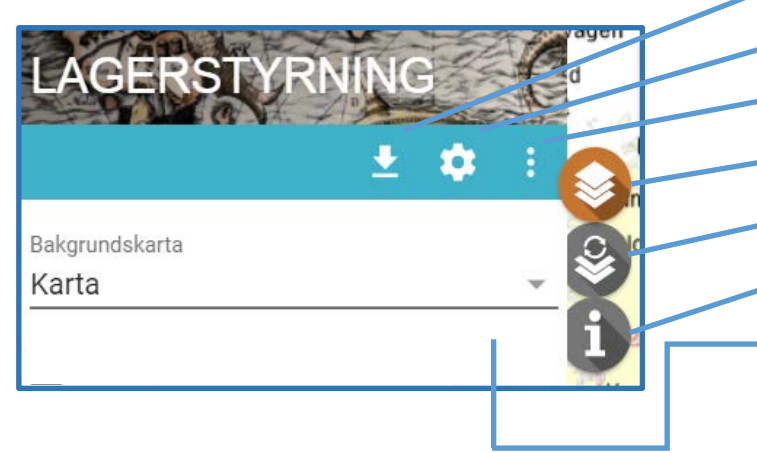

Ladda ned – Här går det att välja att ladda ned de skikt som önskas och är tillgängliga. Väl mellan filformaten shape, TAB och Excel. Du kan också exportera lagret i önskat koordinatsystem.

Byte av kartskikt – Här kan du byta mellan olika tjänster som har olika teman.

Offlineläge – Om du önskar spara kartan i offlineläge i din mobil eller dator så görs det här.

- Lagerstyrning Genom att trycka på den här knappen visas skikten.
- Kartobjekt Inte tillgänglig ännu.

Info – Också här finns en infoknapp, med liknande funktion som i verktygsfältet.

Bakgrundskarta – Genom att klicka på fliken så dyker alternativ om bakgrundskartor upp. Den på förhand inställda kartan är en enkel topografisk karta som kan växlas till flygfoto över Kvarken.

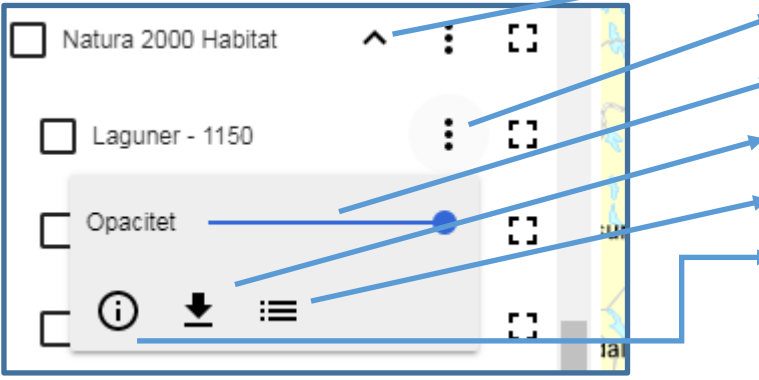

- 4. Lagerhantering tända och släcka skikt Expandera Genom att klicka på pilen visas underskikten i gruppen.
	- Öppna lagerhantering Här finns alternativ för vad som kan göras med skiktet.
	- Opacitet Här kan du ställa in transparens för kartskiktet.
	- Ladda ner skiktet De kartskikt som vi har möjlighet att sprida går att ladda ner direkt via skiktet.
	- Manér Här finns en teckenförklaring så att du kan få en förklaring till färger och kategorier.
	- Metadata Här finns förklarande information om skiktet. Till exempel kan det gälla var data kommer ifrån och när den är skapad.